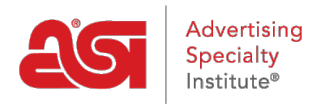

[Soporte de Producto](https://kb.asicentral.com/focus-win/es-ES/kb) > [ESP Websites](https://kb.asicentral.com/focus-win/es-ES/kb/esp-websites) > [Customers and Orders](https://kb.asicentral.com/focus-win/es-ES/kb/customers-and-orders) >  $i$ Cómo mis clientes [restablecen su contraseña para mi sitio?](https://kb.asicentral.com/focus-win/es-ES/kb/articles/how-do-my-customers-reset-their-password-for-my-site-2)

¿Cómo mis clientes restablecen su contraseña para mi sitio? Jennifer M - 2021-08-27 - [Customers and Orders](https://kb.asicentral.com/focus-win/es-ES/kb/customers-and-orders)

Las cuentas de clientes en los sitios web de ESP y en las tiendas de la empresa permiten a los visitantes de su sitio o sitios mantener sus propias cuentas. Los clientes pueden crear un perfil, agregar información de dirección para el pago rápido, ver su historial de pedidos y cambiar la contraseña de su cuenta.

Para restablecer la contraseña de una cuenta de cliente en un sitio web de ESP o en una tienda de la empresa, haga clic en el botón Iniciar sesión en el sitio. Se abrirá un cuadro donde puede introducir su correo electrónico y contraseña. Si no puede recuperar su contraseña, haga clic en el enlace "Olvidé mi contraseña".

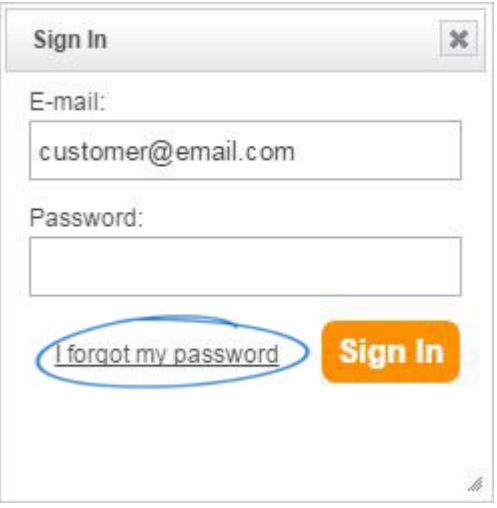

Se abrirá un nuevo cuadro para que introduzca su correo electrónico. Después de introducir su dirección de correo electrónico, haga clic en el botón Restablecer contraseña. Se enviará un correo electrónico con una nueva contraseña temporal.

Abra el correo electrónico y, a continuación, resalte y copie la contraseña temporal.

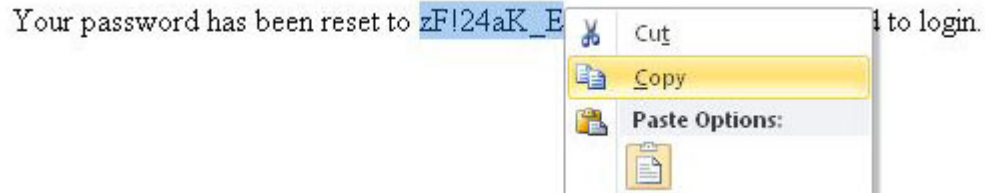

A continuación, vuelva al sitio web de ESP o a la tienda de la empresa y utilice la contraseña temporal para iniciar sesión en su cuenta.

Después de que usted se haya registrado con éxito, se recomienda que cree una nueva

contraseña que será más fácil de recordar. Para ello, haga clic en la opción Mi cuenta para acceder a la información de su sitio web.

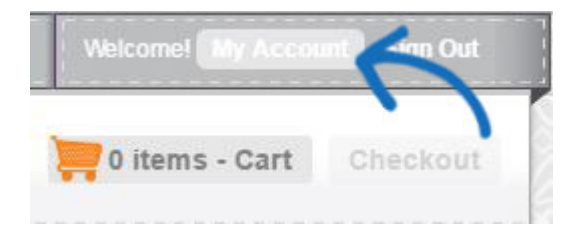

En la pestaña Acceso al sitio web, pegue la contraseña temporal en el cuadro Contraseña actual. A continuación, introduzca su nueva contraseña dos veces; una vez en el cuadro Nueva contraseña y otra vez en el cuadro Volver a escribir nueva contraseña.

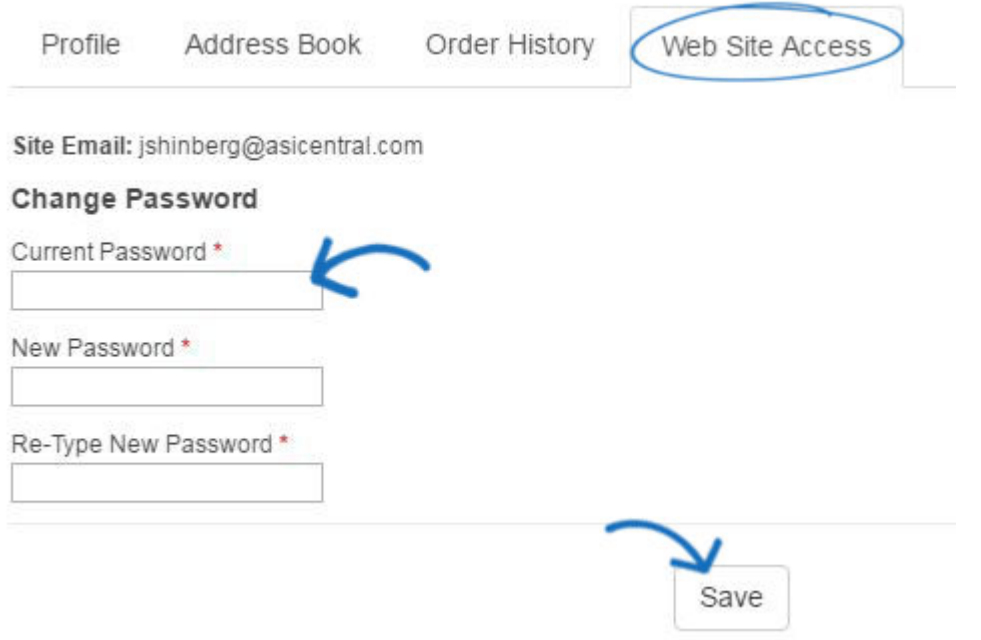

Cuando haya terminado, haga clic en el botón Guardar.